## evolent

### RadMD Quick Start Guide: Physical Medicine Authorization Requests

This quick start guide assists the ordering provider and staff in obtaining prior authorizations for physical medicine services quickly and easily via RadMD. To start, visit **RadMD.com**. Click Login on the right side of the screen. Enter your account ID and password, then click Login.

## 1. Request a physical medicine authorization

From the main menu under Request, then click *Request Physical Medicine* 

| Request                                                                                   | Resources and Tools                                                                                                    |  |  |                          |
|-------------------------------------------------------------------------------------------|----------------------------------------------------------------------------------------------------|--|--|--------------------------|
| Exam or specialty procedure                                                               | Shared Access                                                                                                    |  |  |                          |
| (including Cardiac, Ultrasound, Sleep Assessment)                                         | Clinical Guidelines                                                                                                    |  |  |                          |
| Physical Medicine<br>Initiate a Subsequent Request                                        | Request access to Tax ID                                                                                                    |  |  |                          |
| Radiation Treatment Plan                                                                  | News and Updates                                                                                                    |  |  |                          |
| Pain Management<br>or Minimally Invasive Procedure<br>Spine Surgery or Orthopedic Surgery | Hot Topic:<br>Effective April 1, 2023. NIA no longer manages preservice review for<br>CareTins BiseCross BiseShield Community Health Plan District of<br>Columbia (CareTins).                                                                                                    |  |  |                          |
| Genetic Testing                                                                           | MS Wielczen Medicare members skulid continue to request<br>advoctation. In such association, disfortations and posternations<br>by calling Wellicen at 1-548-768-7711 shrungh 5/030233. Requests for<br>these services with a manage by New Centry Health on 101/2023.<br>Authorization can be requested on the portal<br>https://my.newcentury/health.com or by phone 1-888-995-7713 - Option<br>1,<br>HARVARD PIL (SRIM HEALTH CARE: Heavard Pilgrim Health Care will<br>be reinstation utilization management (MJ) pior authorization for<br>Harvard Brightim Health Care commercial and Medicare Advantage<br>StideSN (MMO/VMMO-POS) methens, effective for new services with<br>dates of service beginning July 24, 2023. NMA only handles authorization<br>requests for Optima members with a "VP" group number. |  |  |                          |
|                                                                                           |                                                                                                    |  |  | Login As Username: Login |
|                                                                                           |                                                                                                    |  |  | Request Status           |

#### 2. Identify the patient

- Enter the patient's information
- Select Health Plan from drop down menu
- Click Save and Continue

| Patient                                                  | * Last Name:                                      | * First Name:               |  |
|----------------------------------------------------------|---------------------------------------------------|-----------------------------|--|
| Provider                                                 |                                                   |                             |  |
| Cause                                                    | * Date of Birth:                                  |                             |  |
| Q&A History                                              | * Health Plan: Where are the other health plans 🞱 |                             |  |
|                                                          | [Please Select One]                               | ٣                           |  |
| click a completed step header to<br>view/update the data | Member ID:                                        |                             |  |
|                                                          | Back (Menu)                                       | Save and Continue to Step 2 |  |

### 3. Identify the physical medicine treating provider

- Enter treating provider search criteria
- Click Search

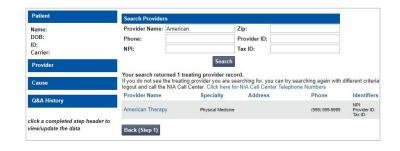

### 4. Confirm the provider's phone and fax numbers

- Enter provider callback phone and fax numbers
- Click Continue to Clinical Questions

| Patient    | Physical Medicine: Confirm the Provider's Phone and Fax Numbers                                  |
|------------|--------------------------------------------------------------------------------------------------|
| Name:      | National Imaging Associates may need to contact the provider in regards to this request.         |
| DOB:       | If so, what is the best phone number to use?                                                     |
| ID:        |                                                                                                  |
| Carrier:   | If we need to call you about this request, who should we ask for?                                |
| Provider   |                                                                                                  |
|            | If we have information to fax to the provider, what fax number should be used?                   |
|            | Please re-type the fax number. This is done to ensure accuracy; PHI may be faxed to this number. |
| Cause      |                                                                                                  |
|            | Continue to Clinical Questions                                                                   |
| Cause:     |                                                                                                  |
| Diagnoses: |                                                                                                  |

#### 5. Cause for therapy

- Select the cause for therapy
- Provide diagnosis codes
- Answer general questions
- Click Save and Continue

# 6. Select the type of provider rendering the service

| Patient     | Cause for Therapy: [Choose One<br>ICD10 Code:                              | Add Another Code                  |
|-------------|----------------------------------------------------------------------------|-----------------------------------|
| Name:       | *Is the cause of the illness/injury rela                                   | ated to a Motor Vehicle Accident? |
| DOB:<br>ID: | [Please select one]                                                        |                                   |
| Carrier:    | *Is Another Party Financially Responsible for the patient's illness/injury |                                   |
| Provider    | [Please select one] •<br>*Is the cause of the illness/injury relation      | ated to the Patient's Employment? |
|             | [Please select one]                                                        | 3 I S                             |
|             |                                                                            |                                   |
| Cause       | Back (Provider) Continue                                                   |                                   |

| Patient         | Physical Medicine: Clinical Q/A                                       |
|-----------------|-----------------------------------------------------------------------|
| Name:<br>DOB:   | What is the evaluation date of the Physical Therapy mm/dd/yyyy format |
| ID:<br>Carrier: | 07/01/2018                                                            |
| Provider        |                                                                       |
|                 |                                                                       |

### 7. Clinical questions

- Answer questions specific to the service
- Click Next after
   answering each question
- Click *Finish* once all questions have been answered

| Patient                      | Physical Medicine: Clinical Q/A                                       |
|------------------------------|-----------------------------------------------------------------------|
| Name:<br>DOB:                | What is the evaluation date of the Physical Therapy mm/dd/yyyy format |
| ID:                          | 07/01/2018                                                            |
| Carrier:                     |                                                                       |
| Provider                     |                                                                       |
|                              |                                                                       |
| Dhusiaal Madiainau C         |                                                                       |
| Physical Medicine: C         |                                                                       |
| What is the type of therapy? |                                                                       |
| Rehabilitative               |                                                                       |
| Habilitative                 |                                                                       |
| Q/A History:                 |                                                                       |
|                              |                                                                       |
|                              |                                                                       |
| Back Next                    |                                                                       |

#### 8. Request complete

A set of visits specific to the requested treatment plan may be offered as an initial authorization based on the responses to the preceding questions.

"Do you want to accept the approved

visits?" Yes - Begin using visits to provide

service No - Proceed with clinical

validation process to continue request

If we are not able to offer an initial set of visits based on the responses provided, or if you choose not to accept the initial offering, you will be prompted to submit clinical information to continue processing the request. Your request will enter a pended status until the clinical information is received.

Upload supportive clinical documentation or fax clinical documentation using fax cover sheet.

#### 

Disclaimer
This case is being pended for further evaluation. You may fax clinical information for review to 1 800 784-6864. Clinical review criteria and current
status are available with your tracking number using our automated phone options or at www.radmd.com. Your tracking number is 159244.

| Status           |                  | Patient        |           | Provider        |
|------------------|------------------|----------------|-----------|-----------------|
| Current Status:  | Pending          | Name:          |           | Name:           |
| Validity Period: | [Not Applicable] | Member ID:     |           |                 |
| Tracking Number: | 159244           | Date of Birth: | 7/20/1980 |                 |
|                  |                  | Gender:        | Female    | Provider<br>ID: |
| Facility         |                  | Details        |           | RadMD.com User  |

#### FOR HELP...

For assistance, please contact the provider support team at: radmdsupport@evolent.com or 1.800.327.0641.

RadMD is available 24/7, except when maintenance is performed every third Thursday of the month from 9 p.m.–12 a.m. PST.

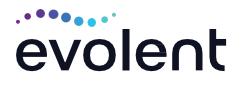